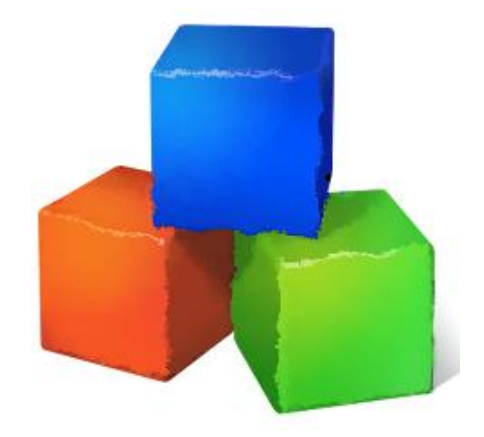

# **Matrix Abacus Calculator**

# **User guide**

Version 0.5.2

**C) Josef Pirkl 2012**

[Web pages](http://www.josefpirkl.com/mac.php?page=1)

Sorry for my English :-)

#### Author cannot take any responsibility for the application's results.

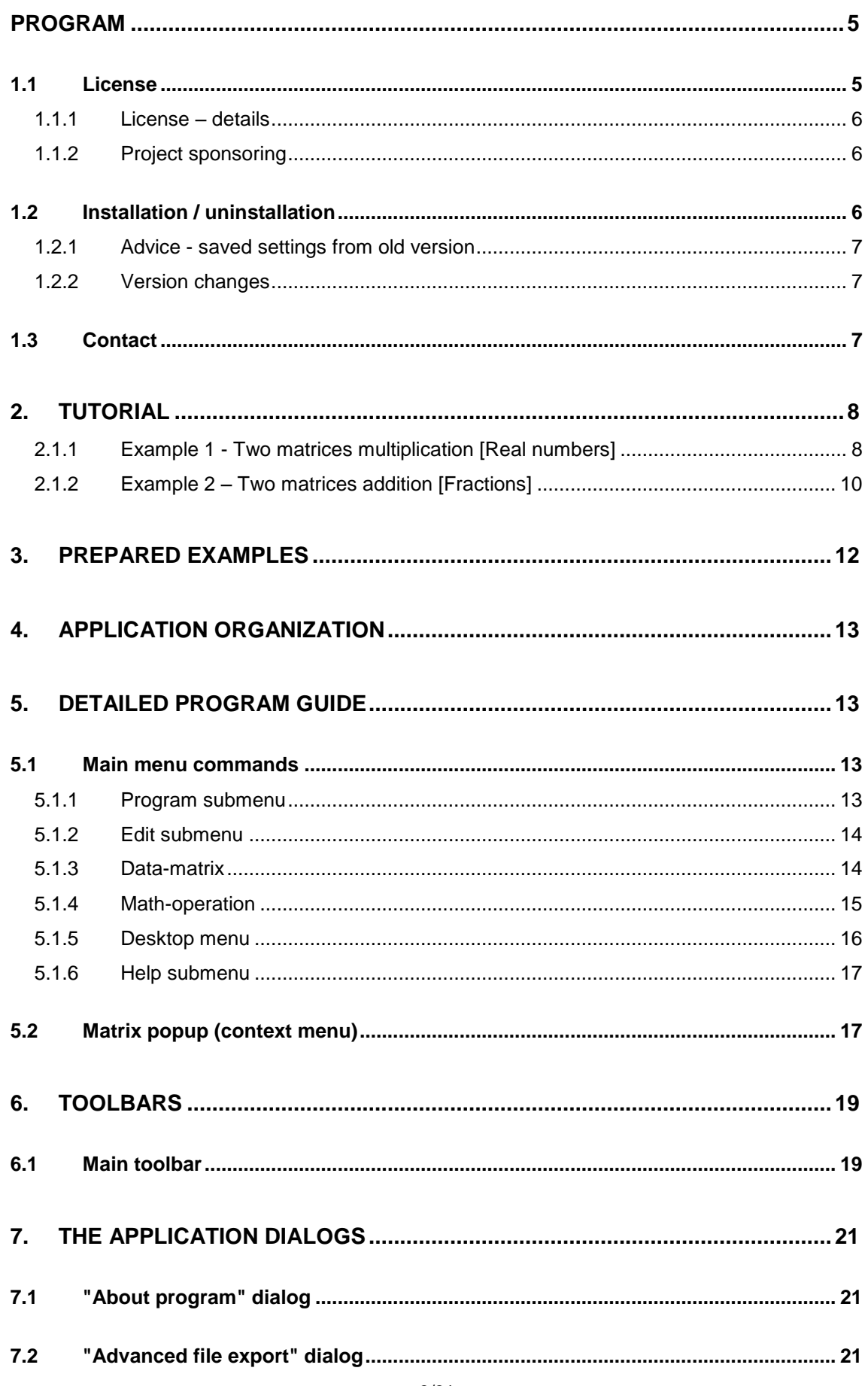

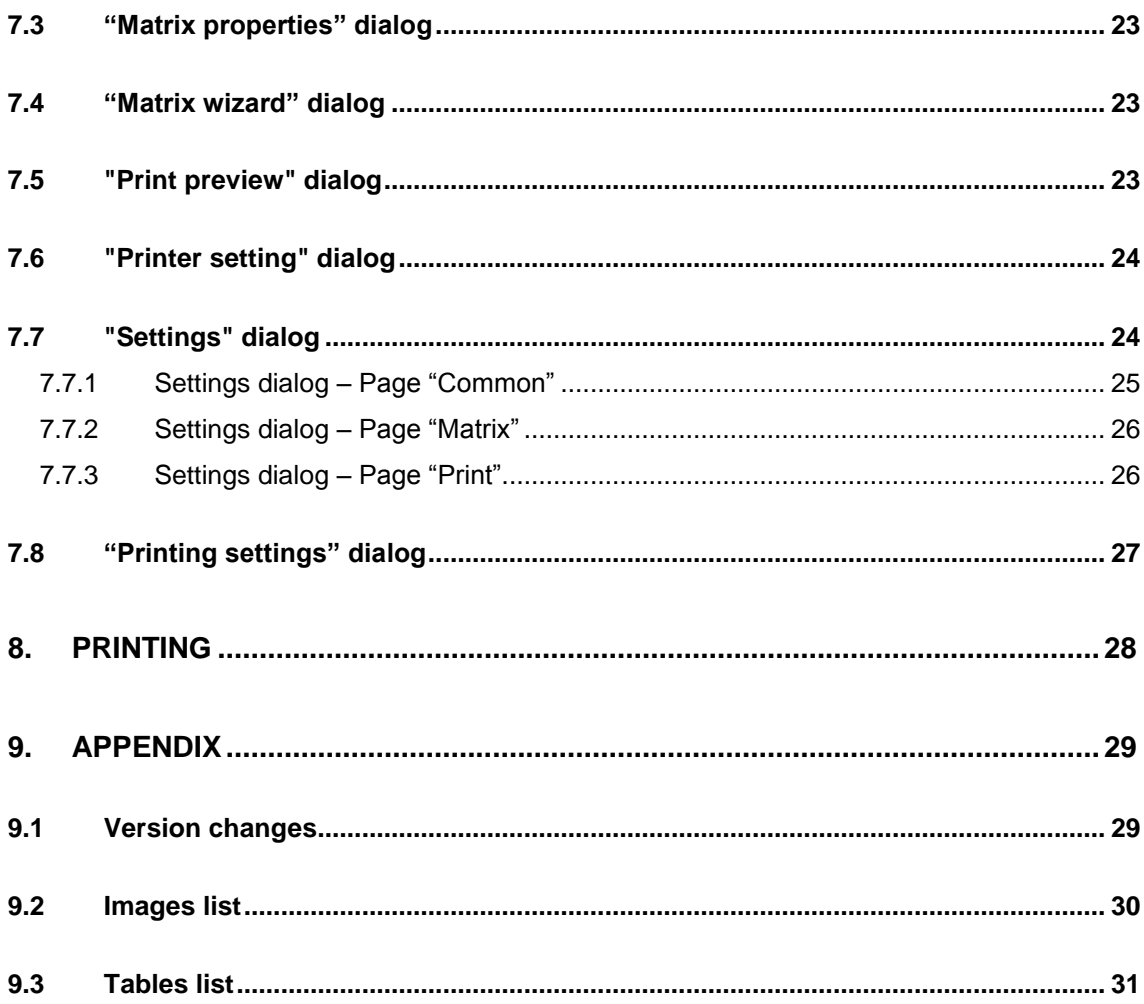

# <span id="page-4-0"></span>**Program**

Matrix Abacus Calculator  $-10 \times$ ■ ・图 ● 日 国 事 田 田 田 田 国 国 国 与 - ③ 2  $\boxed{0.5 \text{ Real numbers } \leq \mid A^T \mid A^{-1} \mid -A \mid R(A) \mid A^{et} \mid c+A \mid c-A \mid c \times A \mid A+B \mid A-B \mid A \times B \mid 4x = 8 \mid \frac{A}{2} \mid \frac{1}{2} \mid \frac{1}{2} \mid a \mid B \mid A}$ **Column\_1 Column\_2 |**<br>85.22 73.82  $\frac{Column\_1}{-30779.74}$  $\frac{\text{Column\_1}}{\text{2.8834}}$  $\frac{\text{Column}_3}{39.42}$ 2.0034<br>54.8076<br>44.9474  $\frac{33.30}{80.24}$  $\frac{22.76}{85.82}$  $\frac{46.57}{79.03}$ Column\_2<br>11851.41<br>11288.99<br>9863.57 <u>n 1</u> 5151.39<br>4732.67<br>4524.00 Step 1 - Multiplication(left) Step 1 - Multiplication(right) 9232.66<br>7572.40 Step 3 - Transpr Step 4 - Bank 01 | Column\_1 | Column\_2<br>|- 5151.33 | 4732.67<br>| 11851.41 | 11288.99<br>| 10218.71 | 9232.66 Column\_3<br>4524.00<br>9863.57 9863.57<br>7572.40  $\frac{Column_1}{200}$ FOUR SPACES calculator  $T^{\text{max}}$ 5 euro 10 euro 25 euro 3 euro 8.99 EURO ef Pirkl 2012 v.0.5 Saved.

*Matrix Abacus Calculator* is visual tool for computing with the math matrices.

Picture 1 - "Matrix Abacus Calculator" program

<span id="page-4-2"></span>Easy example especially for a new user you can find [here.](#page-6-3) Detailed program guide is here.

#### <span id="page-4-1"></span>**1.1 License**

Program is distributed as shareware. You have 14 days for trying software, after this time please pay charge of  $8.99$  EUIO into my PayPal account.

```
The author won't take any responsibility for any damages this 
         software will occur.
```
#### <span id="page-5-0"></span>**1.1.1 License – details**

This is a legal agreement between you, the "END USER", and JOSEF PIRKL Corporation. Use of this software MATRIX ABACUS CALCULATOR (the "SOFTWARE") written by JOSEF PIRKL indicates your acceptance of these terms.

1. **GRANT OF LICENSE**. JOSEF PIRKL hereby grants you the right to use the SOFTWARE on a single computer. The SOFTWARE is considered in use on a computer when it is loaded into temporary memory or installed into permanent memory.

2. **PROPRIETARY RIGHTS**. The SOFTWARE is owned exclusively by JOSEF PIRKL, and this license does not transfer any ownership of the SOFTWARE to you.

3. **NON PERMITTED USES**. You may not translate, reverse program, disassemble, decompile or otherwise reverse engineer the SOFTWARE.

4. **NO WARRANTY. THIS SOFTWARE IS LICENSED TO YOU "AS IS," AND WITHOUT ANY WARRANTY OF ANY KIND, WHETHER ORAL, WRITTEN, EXPRESS, IMPLIED OR STATUTORY, INCLUDING BUT NOT LIMITED TO WARRANTIES OF MERCHANTABILITY AND FITNESS FOR A PARTICULAR PURPOSE. JOSEF PIRKL DOES NOT WARRANT THAT THIS SOFTWARE DOES NOT INFRINGE ANY RIGHTS OF THIRD PARTIES.**

5. **LIMITATION OF LIABILITY**. JOSEF PIRKL grants the license to the SOFTWARE hereunder and the END USER accepts the use hereof on an "AS IS" and "WITH ALL FAULTS" basis. Furthermore, the END USER understands and agrees that IN NO EVENT WILL JOSEF PIRKL OR ANY OF ITS SUPPLIERS BE LIABLE TO LICENSEE FOR SPECIAL OR CONSEQUENTIAL DAMAGES which might arise out of or in connection with the performance or non-performance of this Agreement or of the SOFTWARE hereunder, even if JOSEF PIRKL has been advised of the possibility of such damages, INCLUDING, BUT NOT LIMITED TO, LOST PROFITS due to errors, inaccuracies, omissions, incompleteness or insufficiency of the SOFTWARE or materials, nor for the usefulness of the SOFTWARE to the END USER. In no event shall JOSEF PIRKL'S liability related to any of the SOFTWARE exceed the license fees, if any, actually paid by you for the SOFTWARE. JOSEF PIRKL shall not be liable for any damages whatsoever arising out of or related to the use of or inability to use the SOFTWARE, including but not limited to direct, indirect, special, incidental, or consequential damages.

#### <span id="page-5-1"></span>**1.1.2 Project sponsoring**

Program is free for personal use and for students. BUT, you can help in next program development by sponsoring across *PayPal* by using link from application.

## <span id="page-5-2"></span>**1.2 Installation / uninstallation**

There are no special requirements for the installation - you can only copy directory structure into any directory and then you can run application [\(Picture 2\)](#page-6-4).

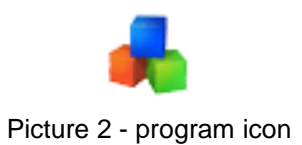

<span id="page-6-4"></span>For uninstallation you can delete directory only. All settings are written only to local files, no registers writing.

#### <span id="page-6-0"></span>**1.2.1 Advice - saved settings from old version**

If you have some older version and if you install new, let in the destination application directory your old setup file: **setup.xml**. If new version finds this old setup file, it will use it to try read your saved settings.

#### <span id="page-6-1"></span>**1.2.2 Version changes**

Version changes are completely descripted in Appendix [here.](#page-28-1)

## <span id="page-6-2"></span>**1.3 Contact**

Contact addresses. All suggestions for better program improvement will be welcomed.

<span id="page-6-3"></span>*Josef Pirkl, Four Spaces Lucni 1799 Chocen 565 01 Czech Republic - EU <mailto:TimeSeriesAnalyzer@gmail.com> [www.josefpirkl.com/mac.php](http://www.josefpirkl.com/mac.php)*

# <span id="page-7-0"></span>**2. Tutorial**

This chapters shows some basic example for newcomers.

#### <span id="page-7-1"></span>**2.1.1 Example 1 - Two matrices multiplication [Real numbers]**

- 1. Run the application.
- 2. Make new matrix (or you can generate random data).

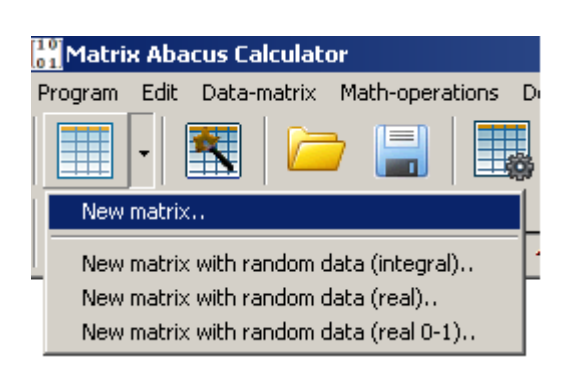

3. Make another matrix (or you can generate random data). For matrices multiplication is condition, that first matrix row`s count must be equal to second matrix column`s count.

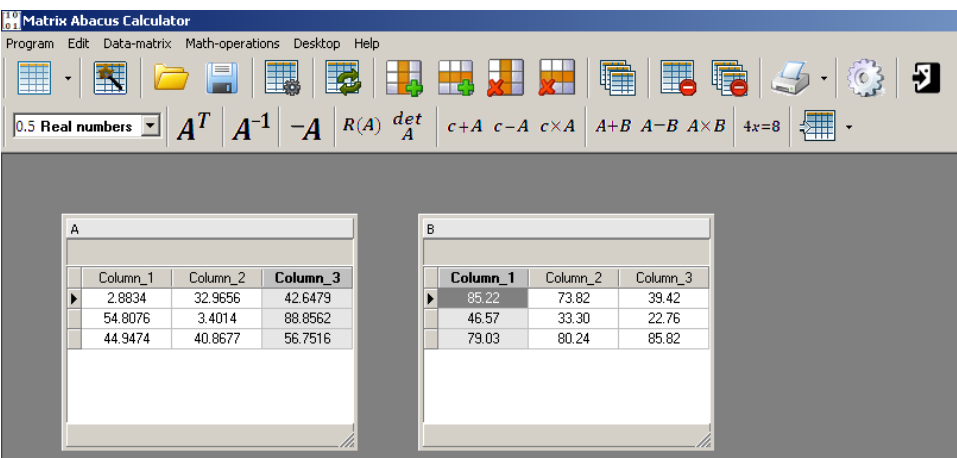

4. Click on the multiplication images in lower toolbar.

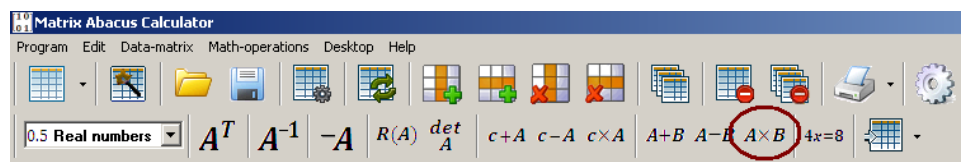

5. This shown dialog for selection two matrices operation. Confirm, that selected operation is "Matrix multiplication" and click on the "OK" button.

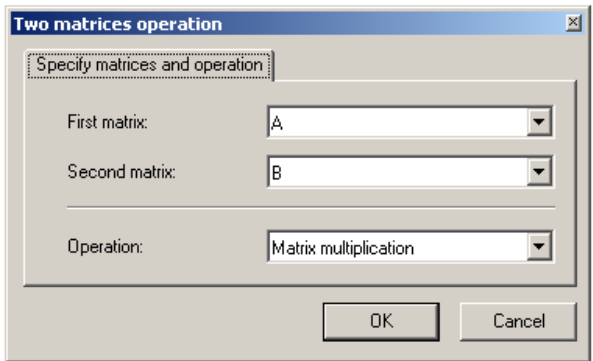

6. Multiplication is performed, new result matrix is created.

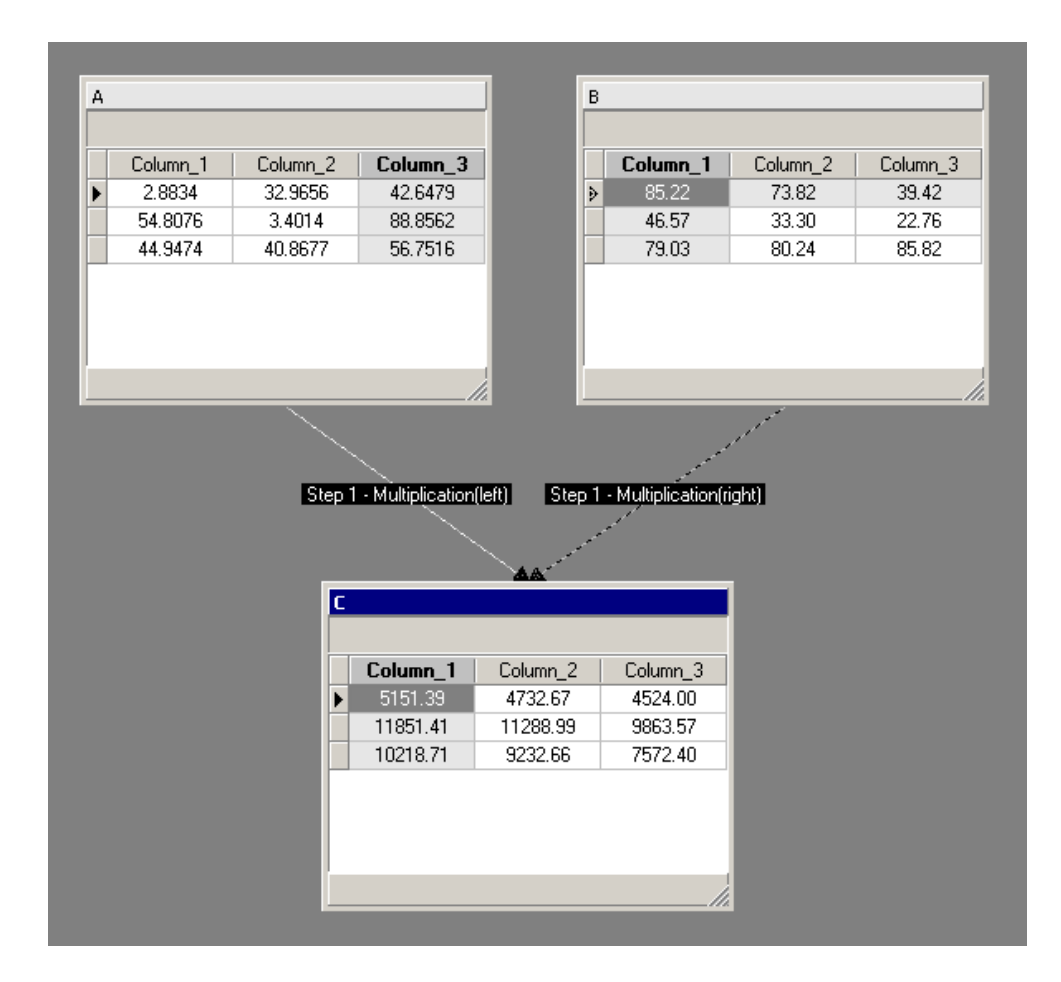

#### <span id="page-9-0"></span>**2.1.2 Example 2 – Two matrices addition [Fractions]**

- 1. Run the application.
- 2. The application can compute in fraction mode too. For changing into fraction mode please select "**Fraction**".

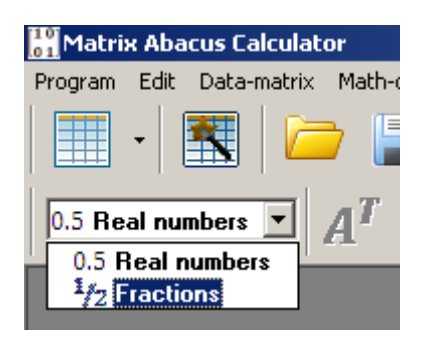

3. Make new matrix (or you can generate random data). When is activated fraction mode, data must be entered in fraction mask. For example, you can enter: 2 or  $\frac{1}{2}$  or 1  $\frac{1}{2}$ . When you will generate random data, it will be in fraction form.

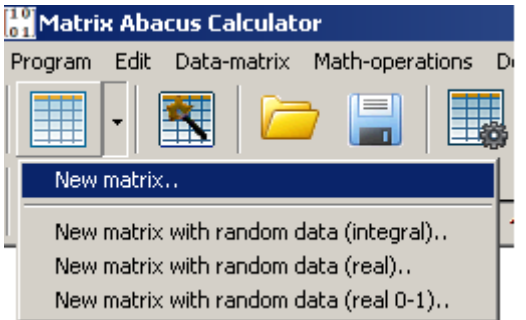

4. Create another one matrix. Now you have two matrices. Again, for multiplication is valid condition about matrices rows and columns.

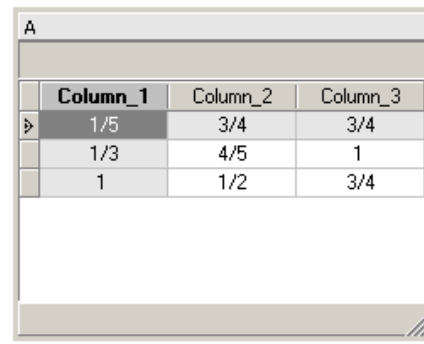

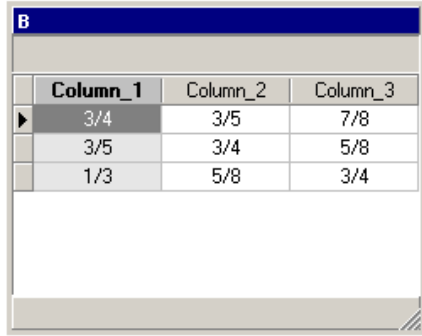

5. Click on the multiplication images in lower toolbar.

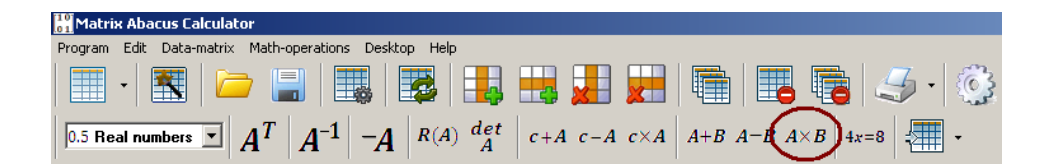

6. This shown dialog for selection two matrices operation. Confirm, that selected operation is "Matrix addition" and click on the "OK" button.

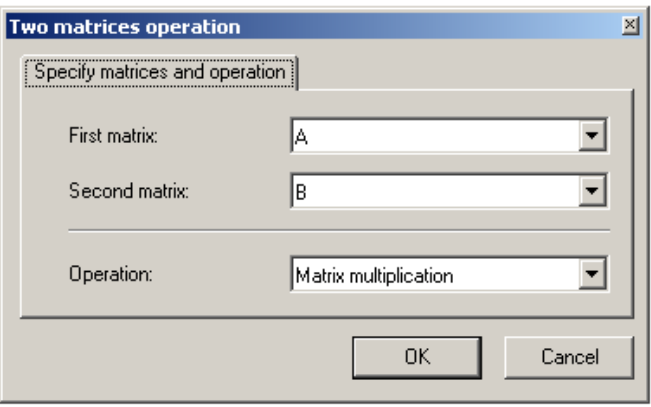

7. Addition (in fraction mode) is performed, new result matrix is created.

<span id="page-10-0"></span>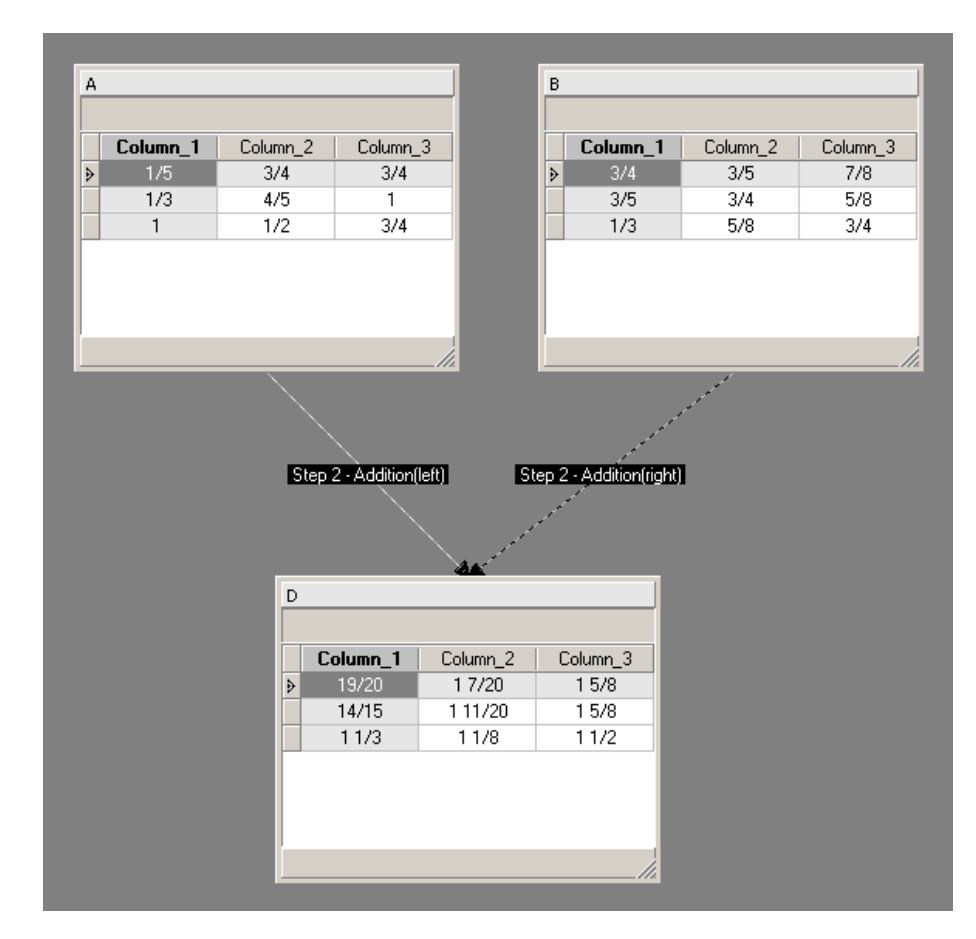

# <span id="page-11-0"></span>**3. Prepared examples**

This chapter describe prepared examples save in **\examples** subdirectory ([Table](#page-11-1) 1).

<span id="page-11-1"></span>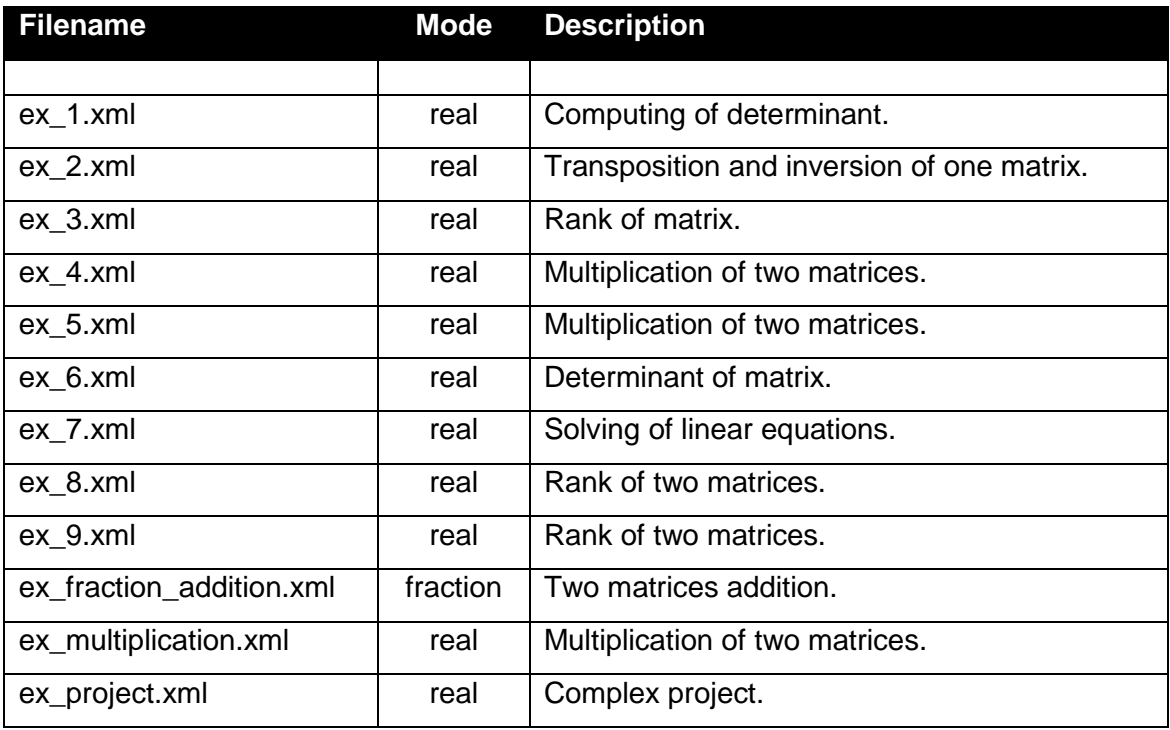

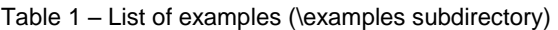

# <span id="page-12-0"></span>**4. Application organization**

At one time you can have opened only one project. When you want to create new project, please save current and then perform "Save as.." option for establishing new project. Now you can call menu option "Close all matrices".

# <span id="page-12-1"></span>**5. Detailed program guide**

## <span id="page-12-2"></span>**5.1 Main menu commands**

The main menu is menu on top window. It is consisted from several submenus.

#### <span id="page-12-3"></span>**5.1.1 Program submenu**

This is submenu for operation with project; you can create here new project [\(Picture 3\)](#page-12-4). Descriptions for particular items contain [Table 2.](#page-12-5)

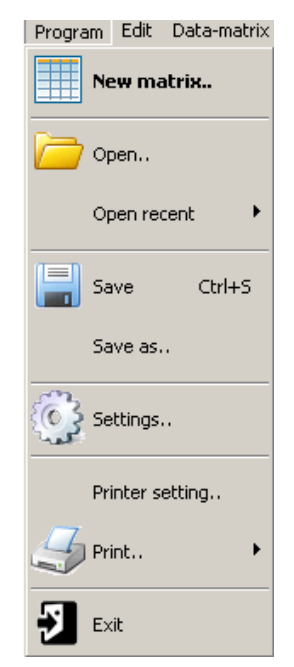

Picture 3 - Program submenu

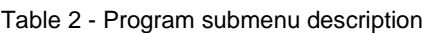

<span id="page-12-5"></span><span id="page-12-4"></span>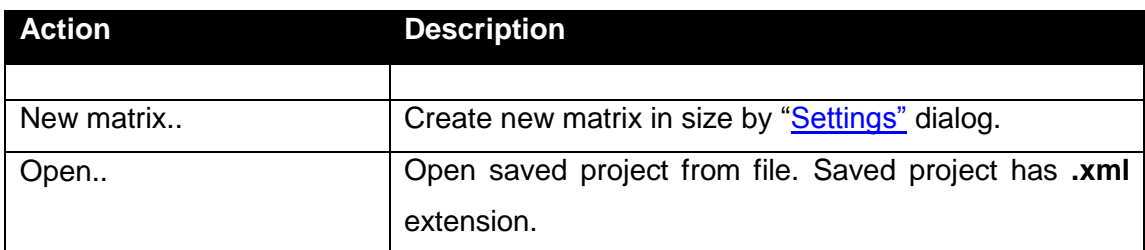

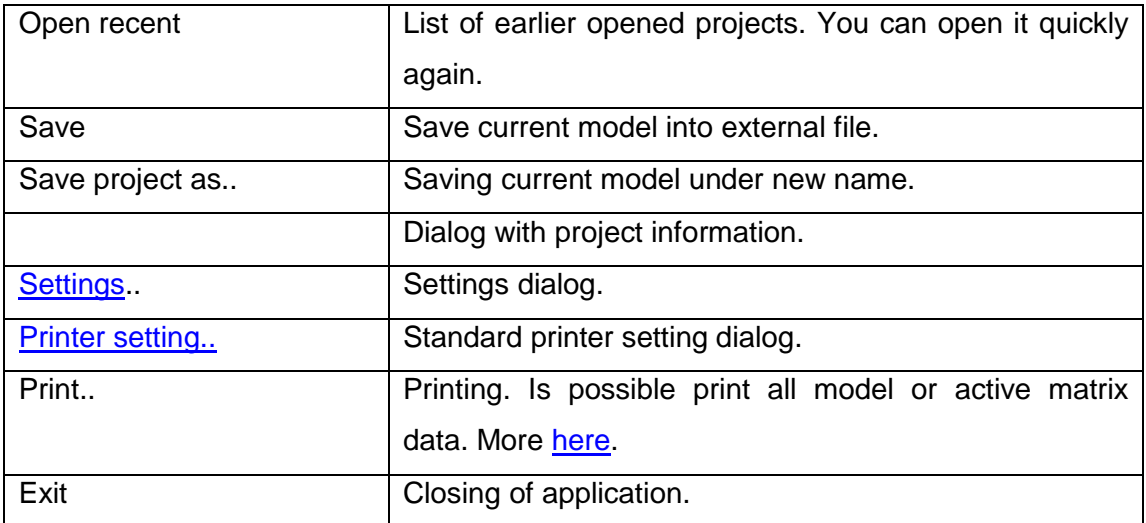

#### <span id="page-13-0"></span>**5.1.2 Edit submenu**

This submenu is prepared for working with edit box (or memo item). At this time is possible to use F10 key for main menu activation (**Chyba! Nenalezen zdroj odkazů.**).

#### <span id="page-13-1"></span>**5.1.3 Data-matrix**

This submenu is prepared for working with active matrix [\(Picture 4\)](#page-13-2). Item descriptions shows [Table 3.](#page-13-3)

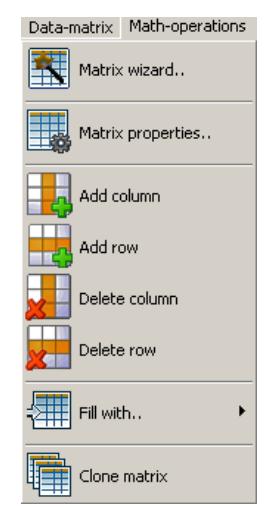

Picture 4 – Data-matrix submenu

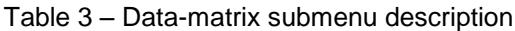

<span id="page-13-3"></span><span id="page-13-2"></span>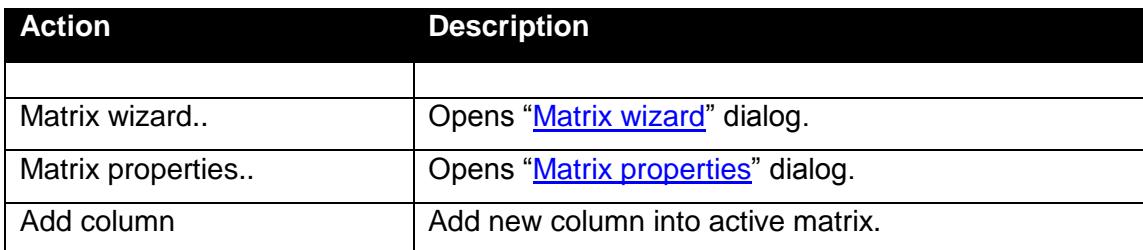

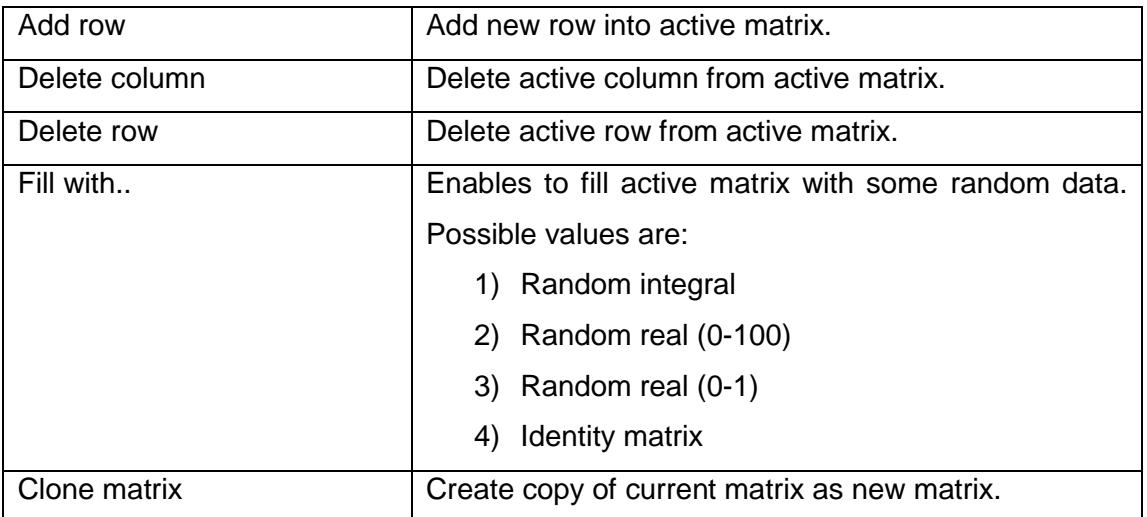

#### <span id="page-14-0"></span>**5.1.4 Math-operation**

This submenu contains math operation that are accessible for current matrix [\(Picture 5\)](#page-14-1). Item descriptions shows [Table 4.](#page-14-2)

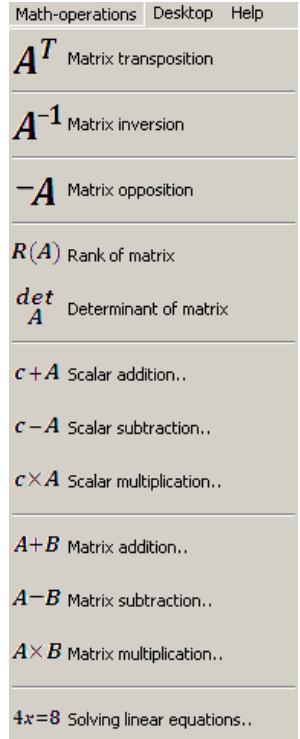

Picture 5 – Math-operation submenu

| Table 4 – Math-operation submenu description |  |
|----------------------------------------------|--|
|----------------------------------------------|--|

<span id="page-14-2"></span><span id="page-14-1"></span>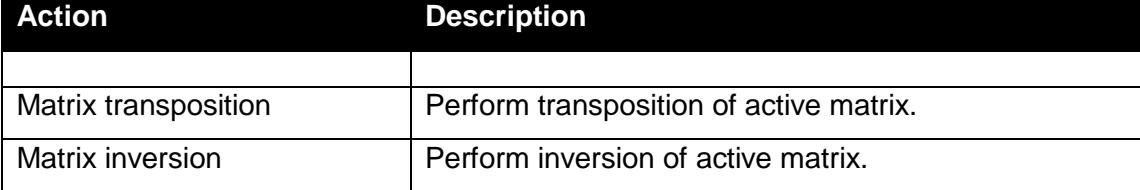

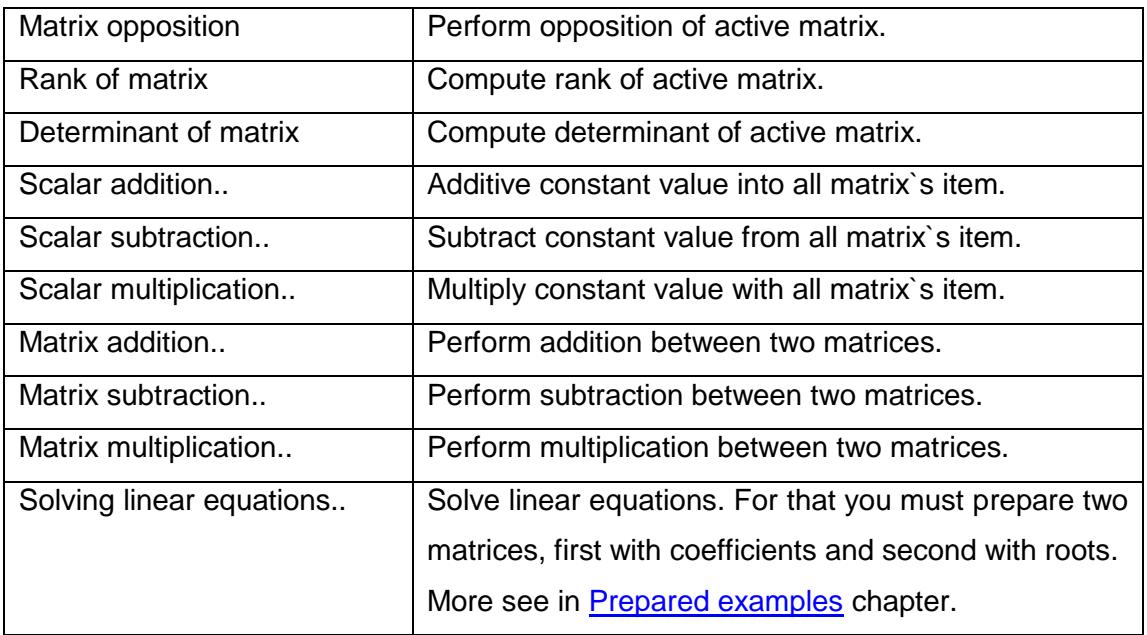

#### <span id="page-15-0"></span>**5.1.5 Desktop menu**

This submenu is prepared for desktop working with matrices [\(Picture 6\)](#page-15-1). Description for particular items contains [Table 5.](#page-15-2)

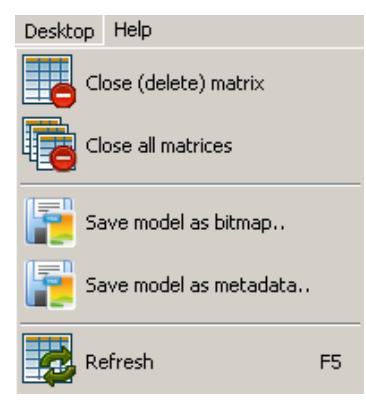

Picture 6 - Project submenu

<span id="page-15-2"></span><span id="page-15-1"></span>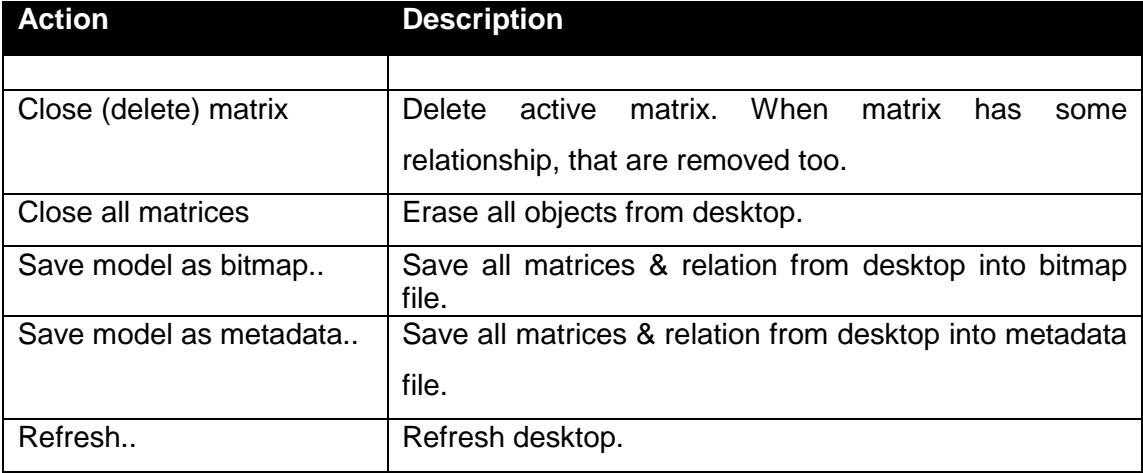

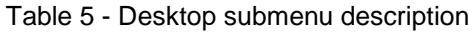

#### <span id="page-16-0"></span>**5.1.6 Help submenu**

This submenu contains help support items [\(Picture 7\)](#page-16-2). A description for particular items contains [Table 6.](#page-16-3)

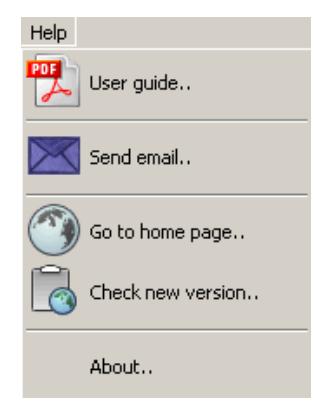

Picture 7 - Help submenu

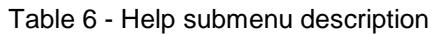

<span id="page-16-3"></span><span id="page-16-2"></span>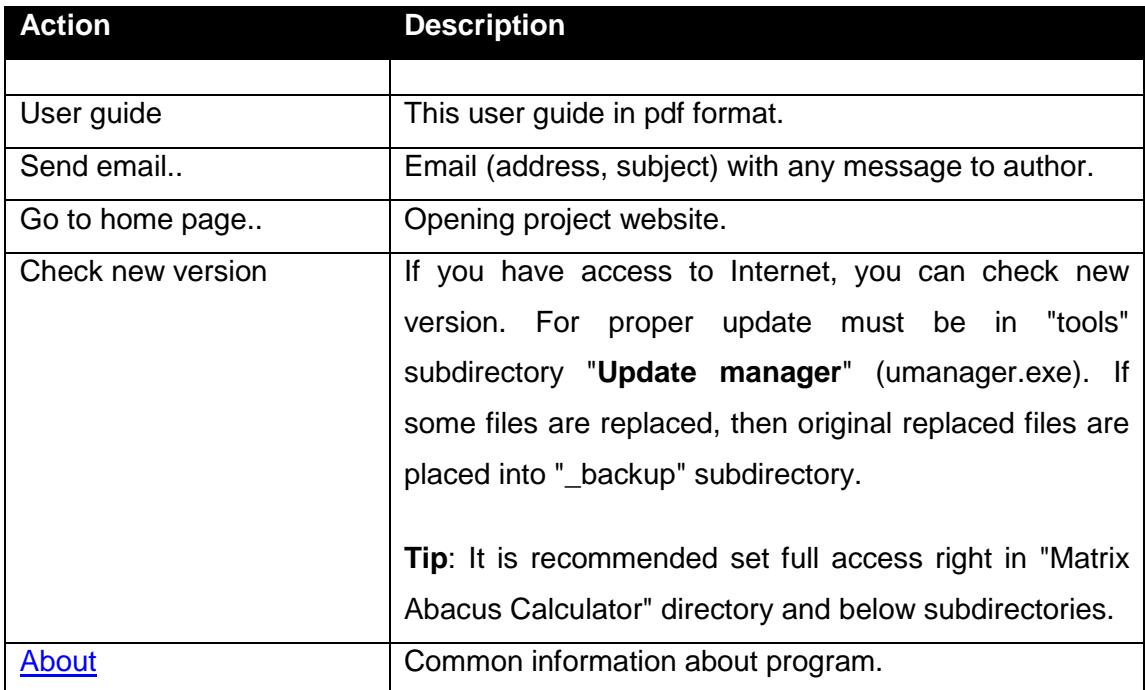

## <span id="page-16-1"></span>**5.2 Matrix popup (context menu)**

For every list is possible to show this context menu [\(Picture 8\)](#page-17-0) by using right mouse button (above the list). Descriptions for menu items contains [Table 7.](#page-17-1)

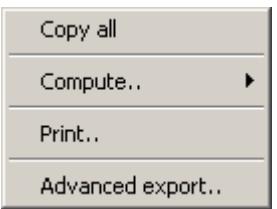

#### Picture 8 – List popup menu

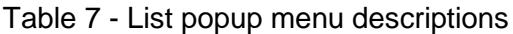

<span id="page-17-1"></span><span id="page-17-0"></span>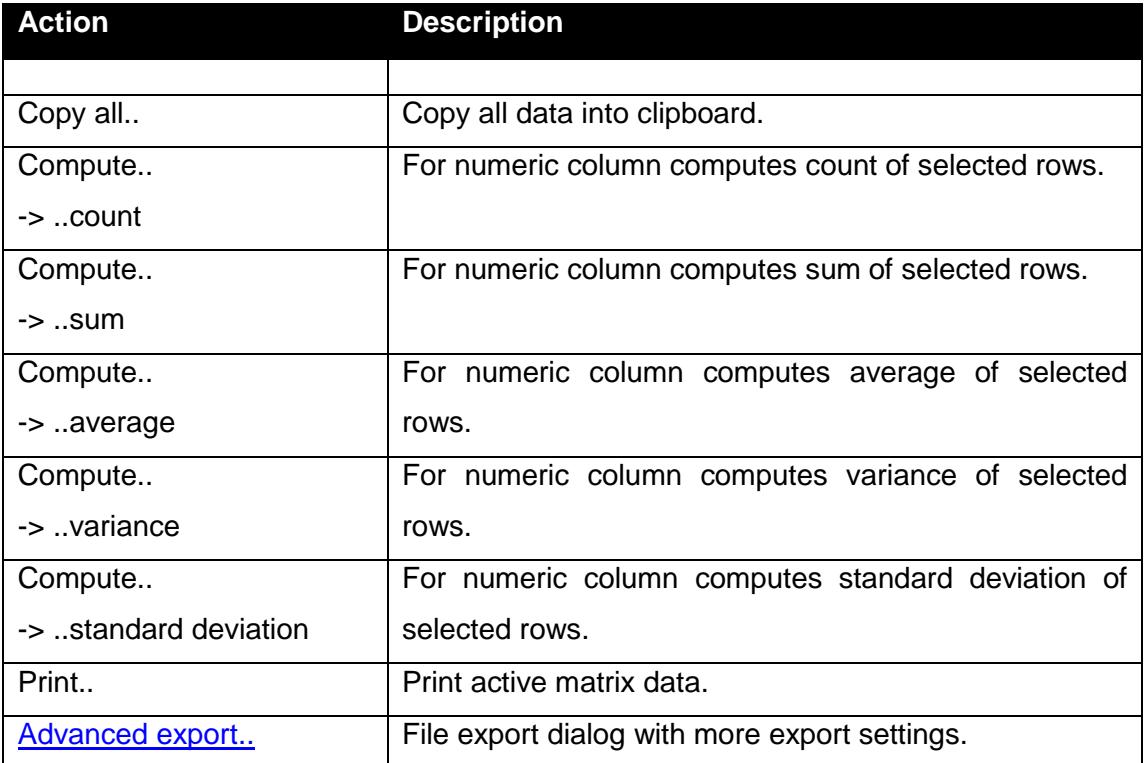

# <span id="page-18-0"></span>**6. Toolbars**

The application contains two toolbar: main toolbar and toolbar with math-operation. Toolbar with [math-operation](#page-14-0) is more or less described in section with math-operation [submenu.](#page-14-0)

# <span id="page-18-1"></span>**6.1 Main toolbar**

The main toolbar is located under the main menu All its actions are accessible from main menu too [\(Picture 9\)](#page-18-2). Items descriptions shows [Table 8.](#page-18-3)

<span id="page-18-2"></span>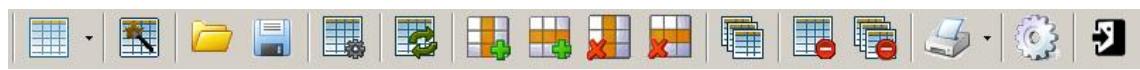

Picture 9 – Main toolbar

<span id="page-18-3"></span>

| Icon | <b>Description</b>                                                       |
|------|--------------------------------------------------------------------------|
|      |                                                                          |
|      | Adding of new matrix. You can use arrow for selection creating with data |
|      | filling.                                                                 |
|      | Shows "Matrix wizard" dialog for matrix creation.                        |
|      | Open saved project from external file.                                   |
|      | Save project into external file.                                         |
|      | Shows "Matrix properties" dialog.                                        |
|      | Refresh all objects.                                                     |
|      | Add new column into active matrix.                                       |
|      | Add new row into active matrix.                                          |
|      | Delete active column from active matrix.                                 |
|      | Delete active row from active matrix.                                    |
|      | Clone matrix $\Rightarrow$ make copy of active matrix.                   |

Table 8 - Main toolbar items decryptions

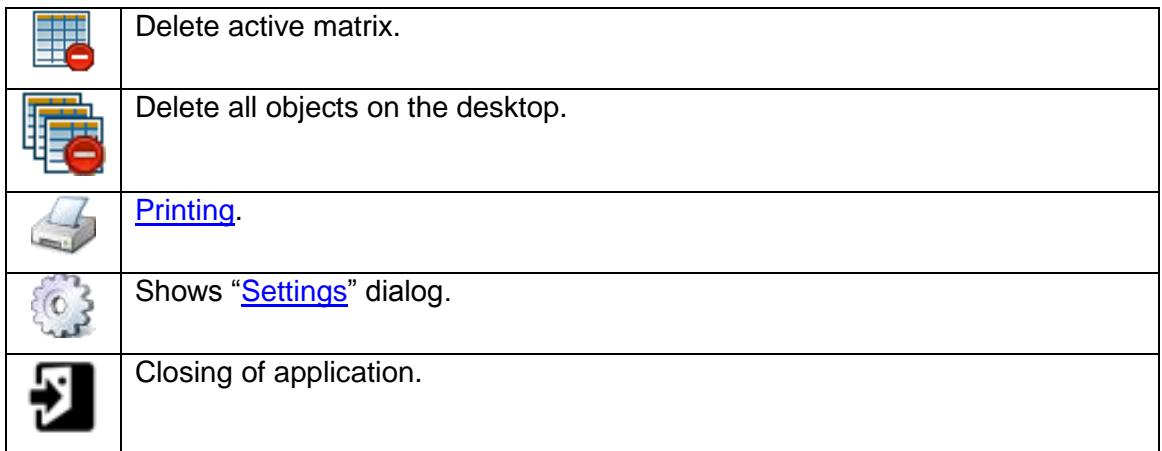

# <span id="page-20-0"></span>**7. The application dialogs**

The dialogs are sorted alphabetically by its name.

## <span id="page-20-1"></span>**7.1 "About program" dialog**

This window shows base information about program, especially program version. At the bottom you can see *Total physical memory* of your computer and *Used memory,* too.

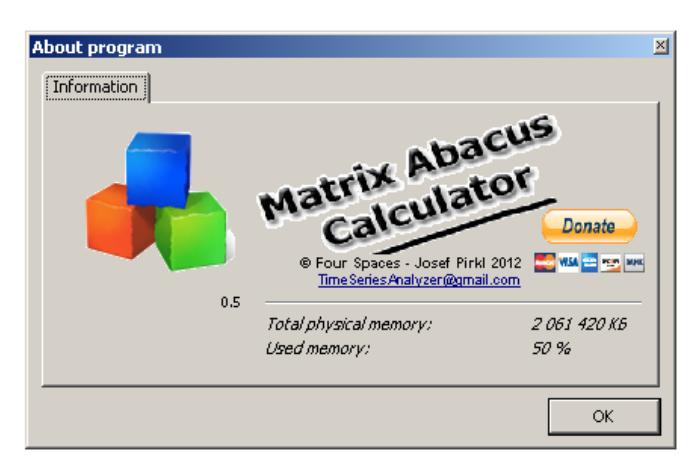

Picture 10 – "About program" window

# <span id="page-20-3"></span><span id="page-20-2"></span>**7.2 "Advanced file export" dialog**

File export dialog with more export settings. This dialog is accessible for all list object by right mouse button clicking [\(Picture 11\)](#page-21-0).

The dialog is composed from three pages:

- **Export parameters** for base export setting.
- **Column selection** for columns selection.
- **Levels selection** for levels section.

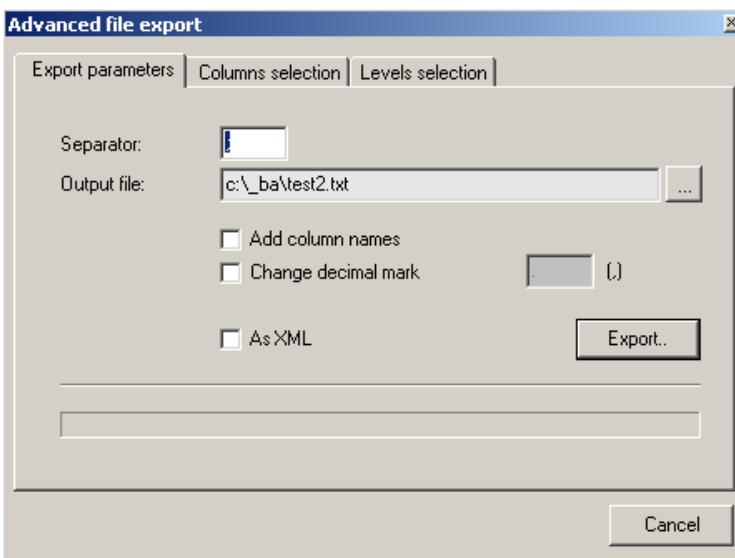

Picture 11 – Advanced export dialog - the first page

<span id="page-21-0"></span>It is possible to change that options [\(Picture 11\)](#page-21-0).

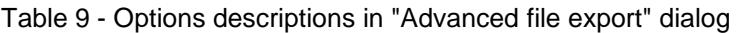

<span id="page-21-2"></span>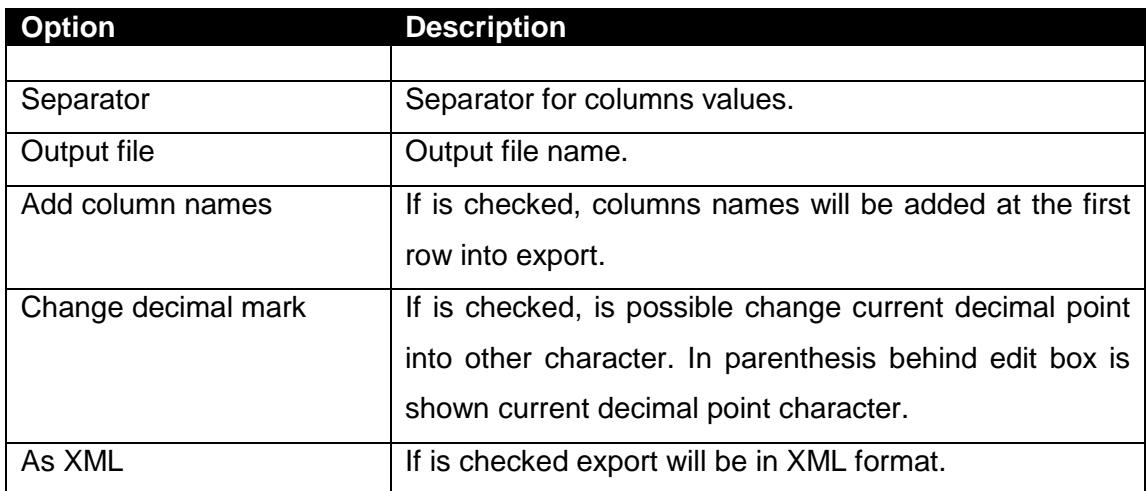

For export performing click to "**Export**.." button. After successful export is shown the confirmation [\(Picture 12\)](#page-21-1).

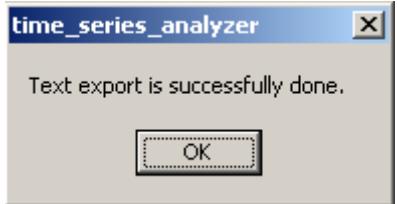

<span id="page-21-1"></span>Picture 12 – Confirmation after successfully advanced export

## <span id="page-22-3"></span><span id="page-22-0"></span>**7.3 "Matrix properties" dialog**

This dialog is used for changing matrix properties, at this time you can change caption of matrix [\(Picture 13\)](#page-22-4). That matrix title must be unique.

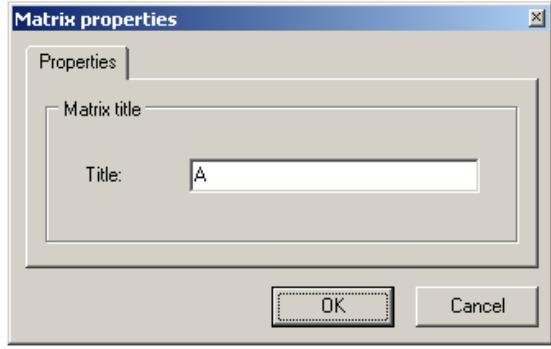

Picture 13 – "Matrix properties" dialog

## <span id="page-22-4"></span><span id="page-22-1"></span>**7.4 "Matrix wizard" dialog**

This dialog [\(Picture 14\)](#page-22-5) is used for:

- 1. Creation new matrix (if no matrix is active, when dialog is called).
- 2. Update active matrix (if some matrix is active, when dialog is called).

That different modes are distinguished by red text in lower left corner.

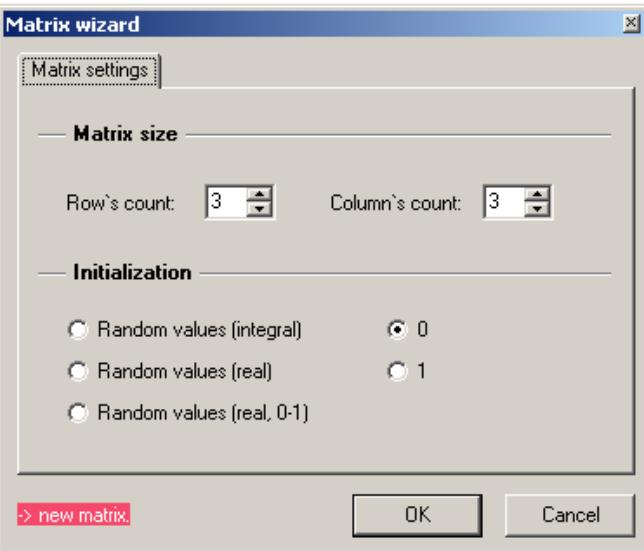

Picture 14 – "Matrix wizard" dialog

# <span id="page-22-5"></span><span id="page-22-2"></span>**7.5 "Print preview" dialog**

If is enabled "**Print preview**" in Settings (default) is every print directed before printing into this dialog [\(Picture 15\)](#page-23-2). From here is possible continue/cancel printing or change some print settings.

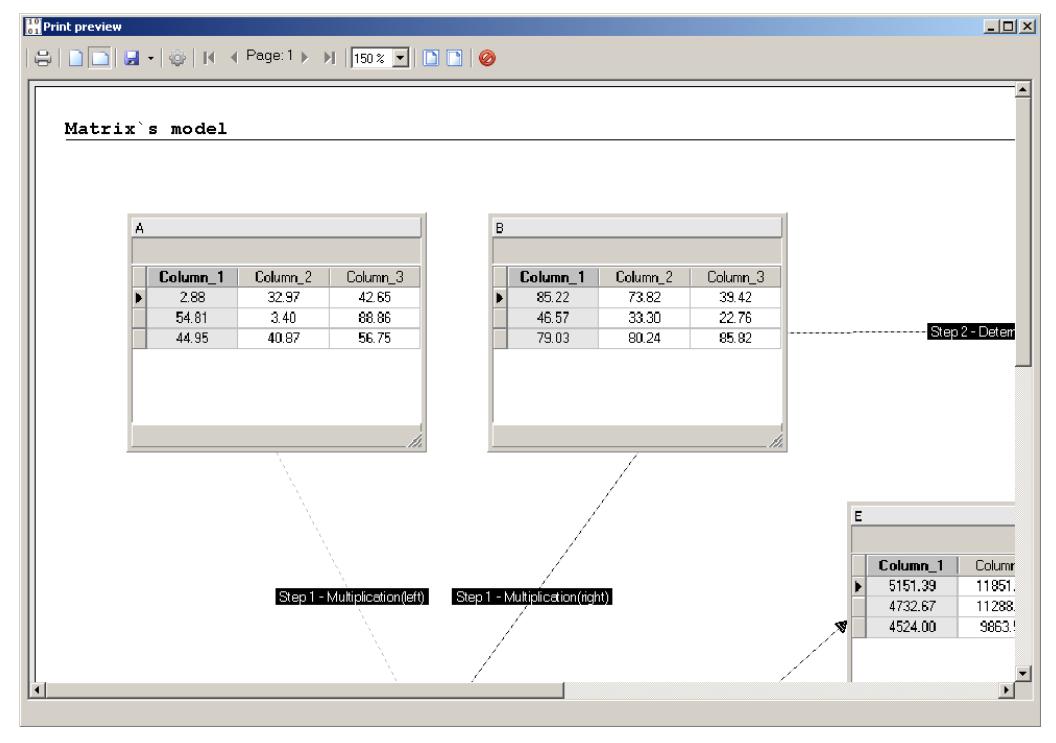

Picture 15 – "Print preview" dialog

<span id="page-23-2"></span>Some more information's about printing are in **[Printing](#page-26-1) chapter.** 

## <span id="page-23-0"></span>**7.6 "Printer setting" dialog**

This is standard Windows printer settings dialog [\(Picture 16\)](#page-23-3). User can select here for example virtual pdf printer (if this virtual driver is installed on the computer).

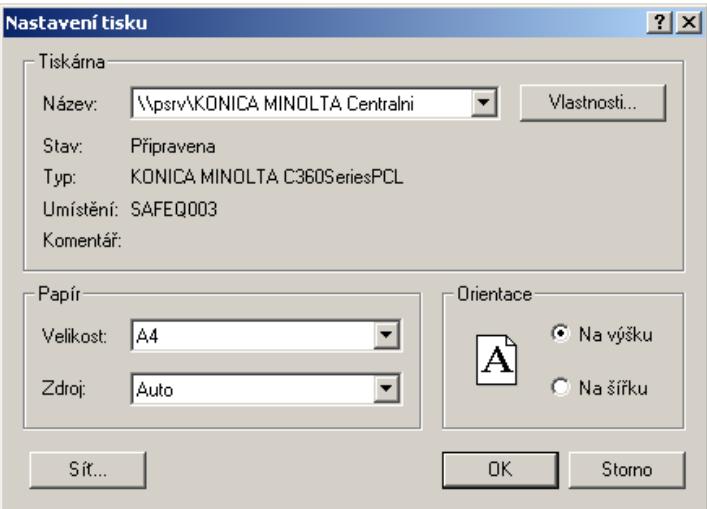

Picture 16 – "Printer setting" dialog

## <span id="page-23-3"></span><span id="page-23-1"></span>**7.7 "Settings" dialog**

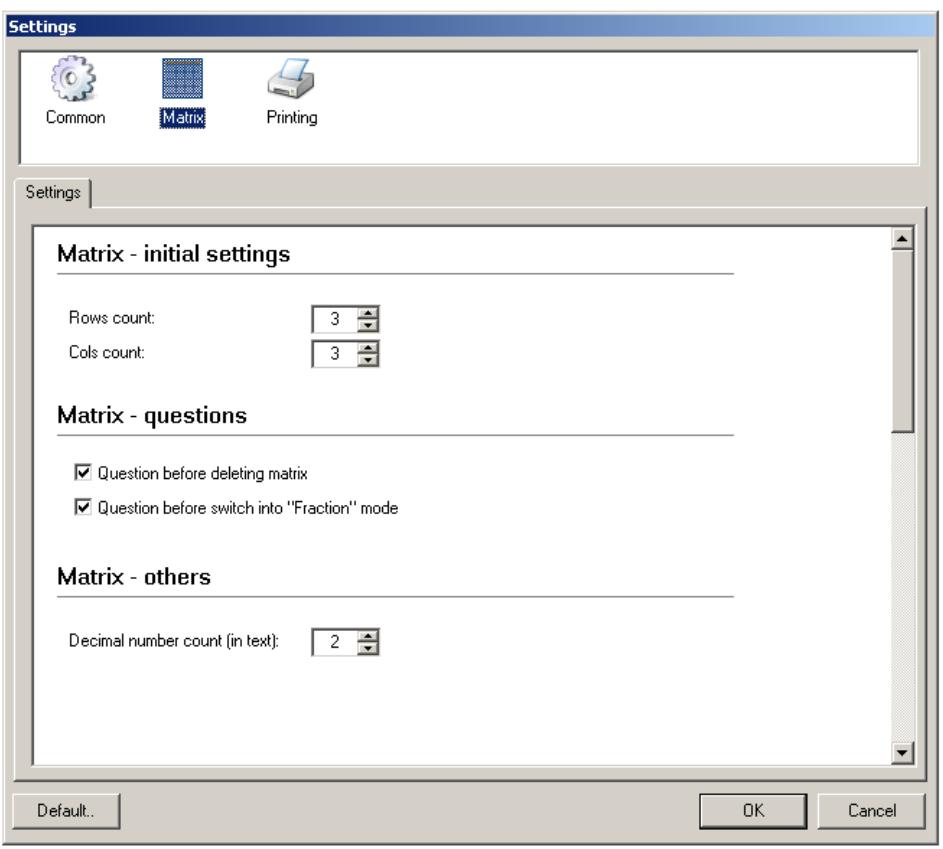

This window is used for application settings [\(Picture](#page-24-1) 17):

Picture 17 – "Settings" dialog

<span id="page-24-1"></span>At left-bottom in dialog is "**Default**" button. By this button is possible to re-read default settings. Warning - all your settings will be lost !

#### <span id="page-24-0"></span>**7.7.1 Settings dialog – Page "Common"**

On this page are settings in relation to the application [\(Table 10\)](#page-24-2).

<span id="page-24-2"></span>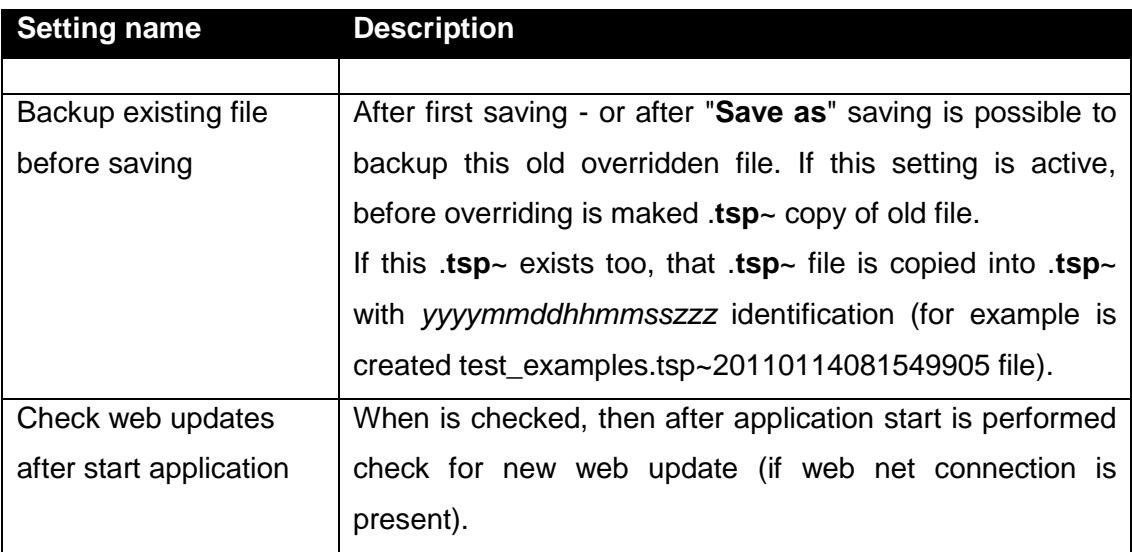

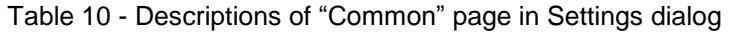

## <span id="page-25-0"></span>**7.7.2 Settings dialog – Page "Matrix"**

On this page are settings in relation to the matrix [\(Table 10\)](#page-24-2).

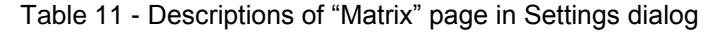

<span id="page-25-3"></span>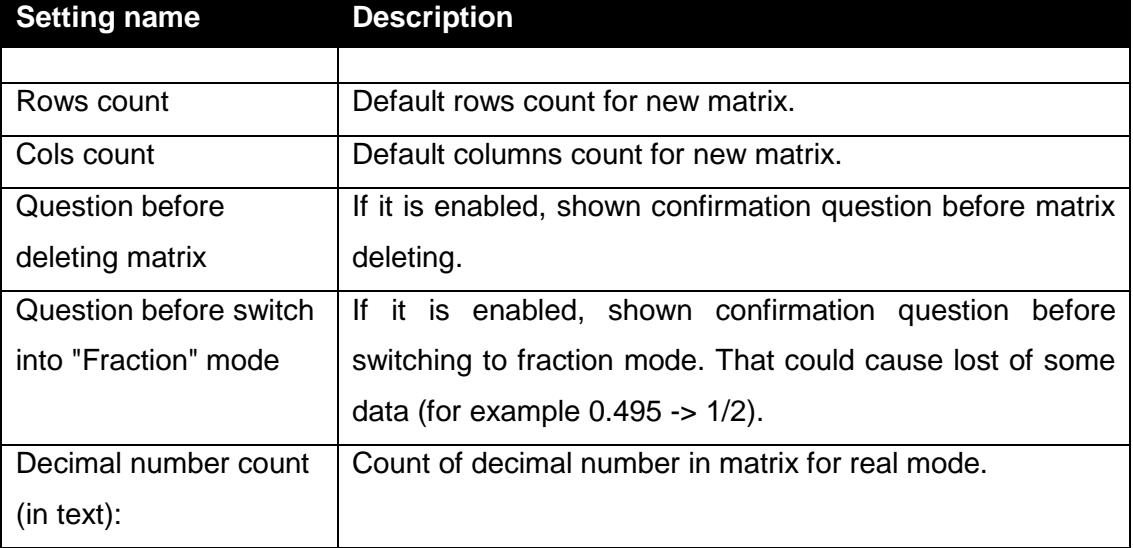

## <span id="page-25-1"></span>**7.7.3 Settings dialog – Page "Print"**

<span id="page-25-2"></span>On this page is only one button that call ["Printing settings"](#page-25-2) dialog.

# <span id="page-26-0"></span>**7.8 "Printing settings" dialog**

This dialog () is used for setting printer output, especially for output through "Print [preview"](#page-22-2) dialog.

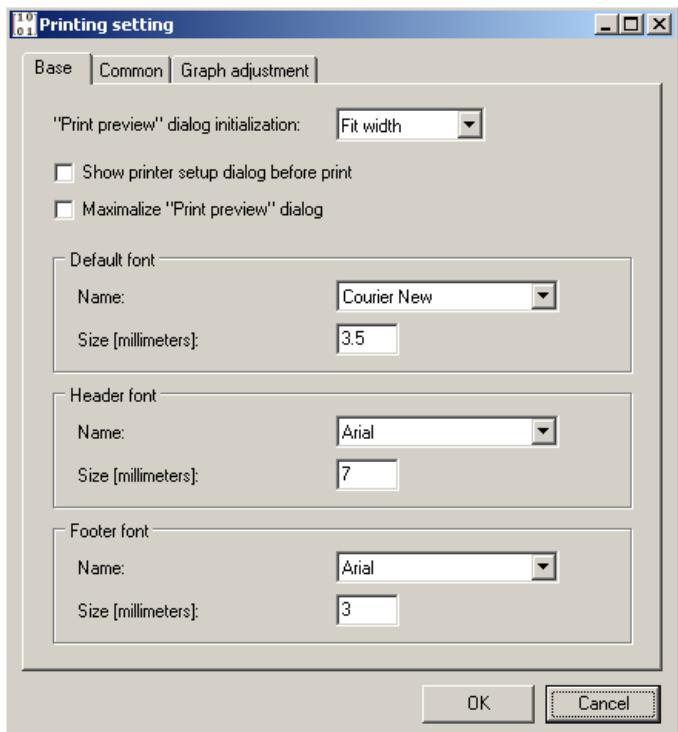

<span id="page-26-2"></span><span id="page-26-1"></span>Picture 18 – "Printing settings" dialog

# <span id="page-27-0"></span>**8. Printing**

If you want print data, you can choice:

1. Print all model ([Picture 19](#page-27-1)).

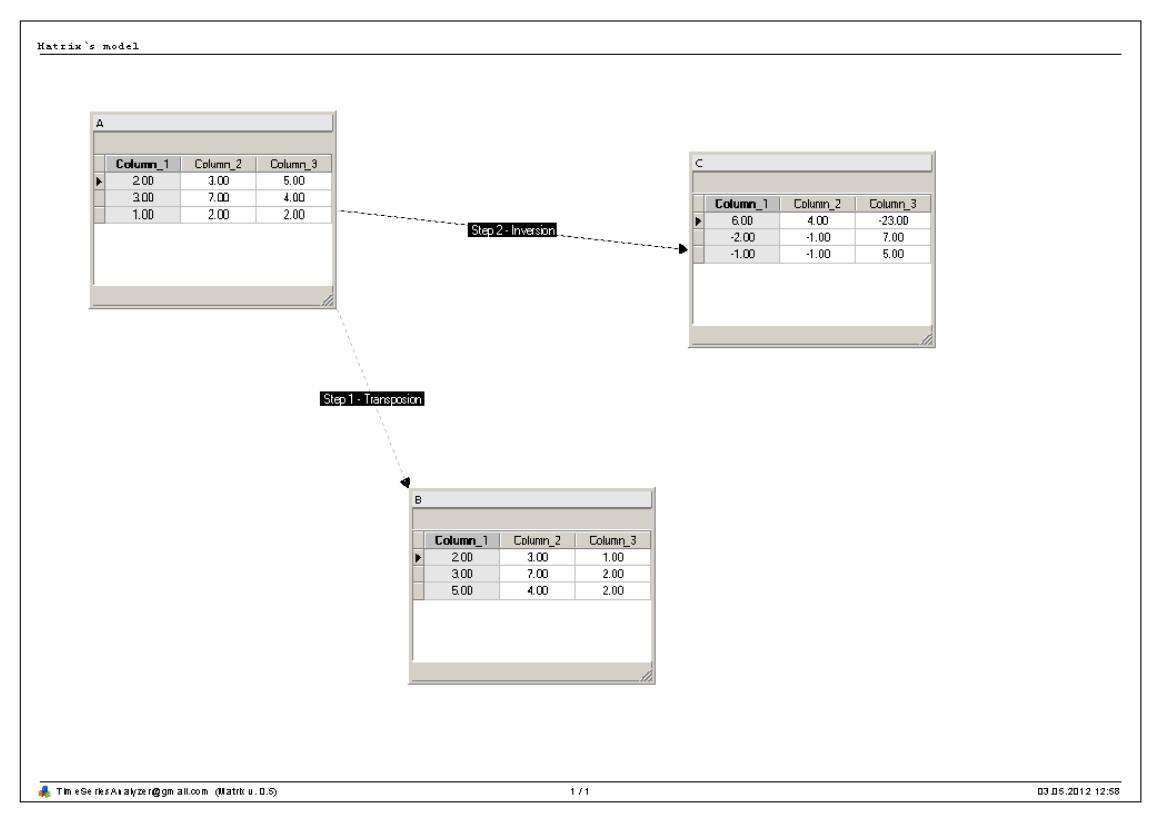

Picture 19 – model printing

<span id="page-27-1"></span>2. Print data of active matrix ([Picture 20](#page-27-2)).

# Data

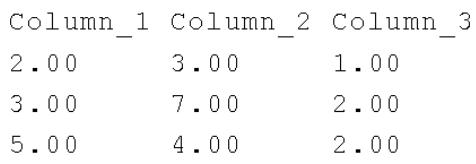

<span id="page-27-2"></span>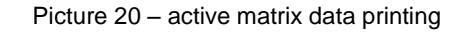

# <span id="page-28-0"></span>**9. Appendix**

# <span id="page-28-1"></span>**9.1 Version changes**

Information's about version changes has been moved into this [web address.](http://www.josefpirkl.com/mac.php?page=2)

# <span id="page-29-0"></span>9.2 Images list

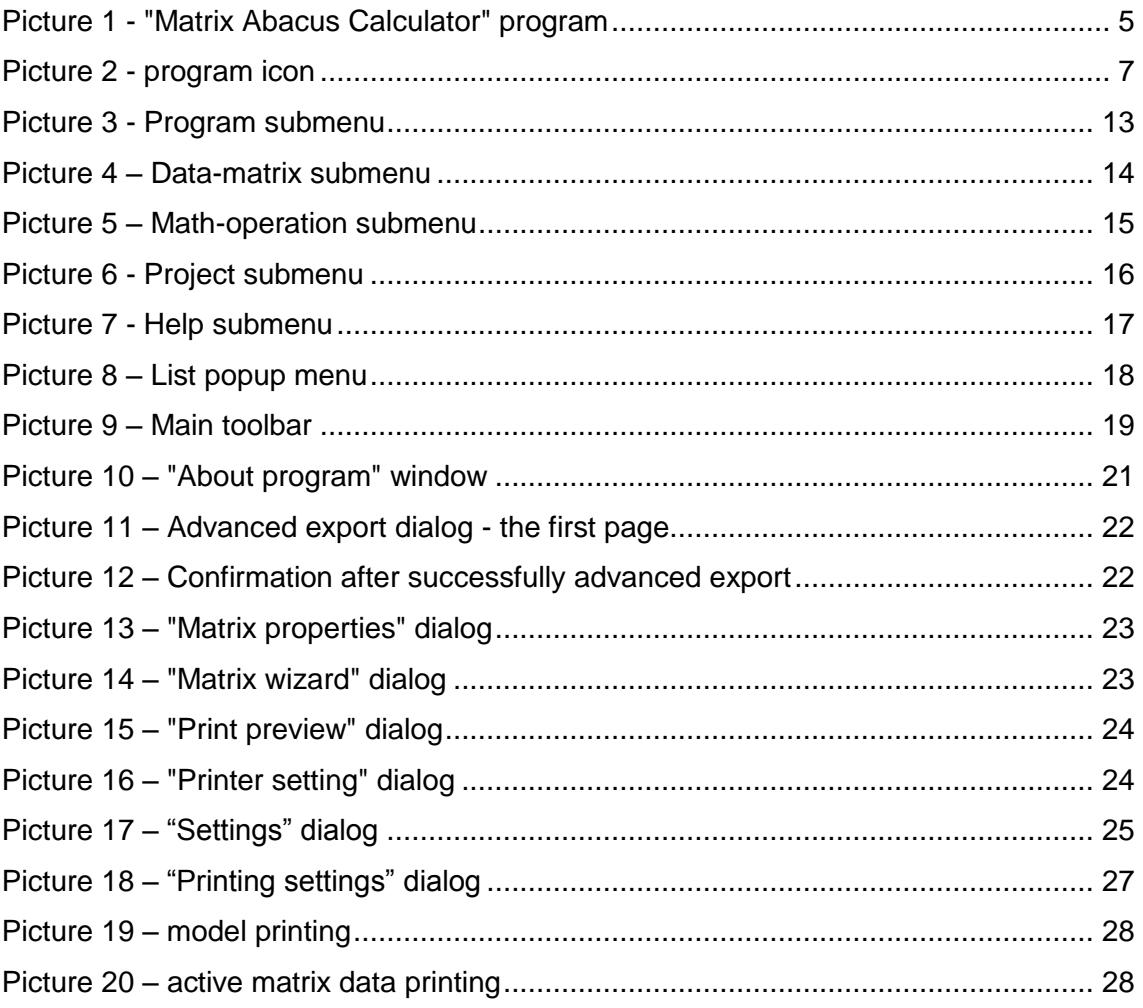

# <span id="page-30-0"></span>**9.3 Tables list**

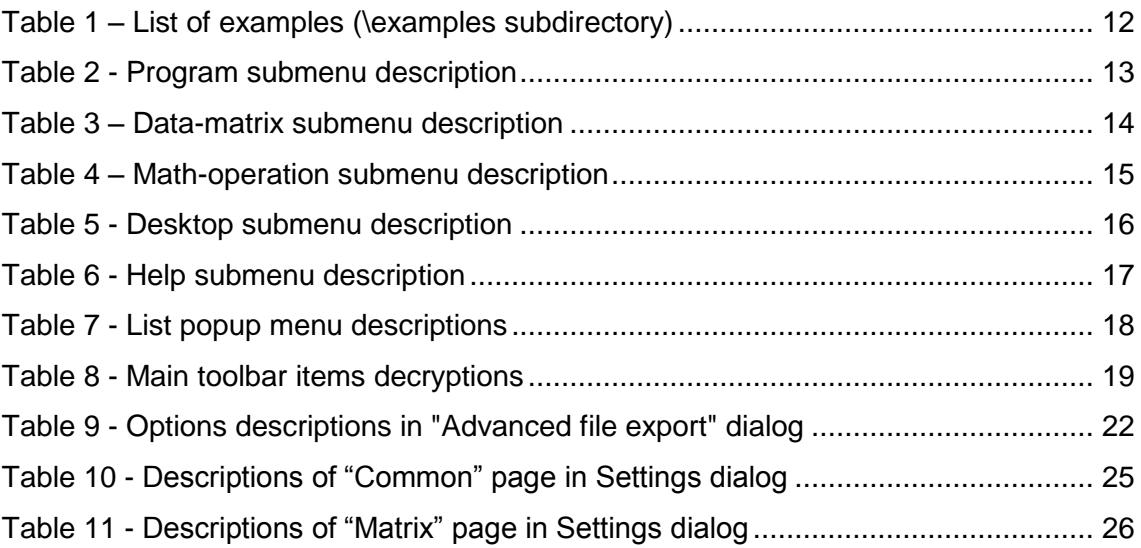